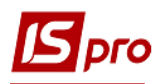

## **Переведення в запас ОЗ**

Документ **Переведення в запас** можна сформувати в підсистемі **Облік основних засобів** в модулі **Документи руху ОЗ**.

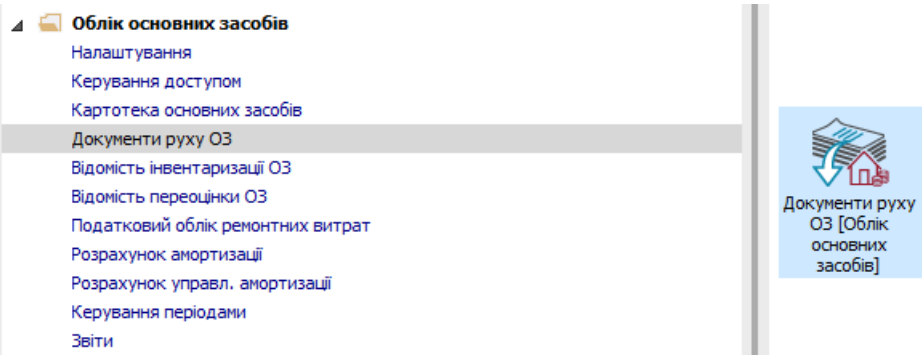

Для формування документа **Переведення в запас** необхідно провести наступні дії:

- **1** У полі **Операція** по трикутнику вибирається операція **Переведення в запас**.
- **2** У полі **Журнал** по трикутнику вибирається необхідний журнал, наприклад, **Документи без журналу**.

**УВАГА!** Вид журналу **Всі журнали** використовується тільки для перегляду. Створювати документи в цьому журналі неможливо.

**3** Встановити курсор у табличну частину і натиснути клавішу **Insert** або вибрати пункт меню **Реєстр / Створити** - створюється документ **Переведення в запас**.

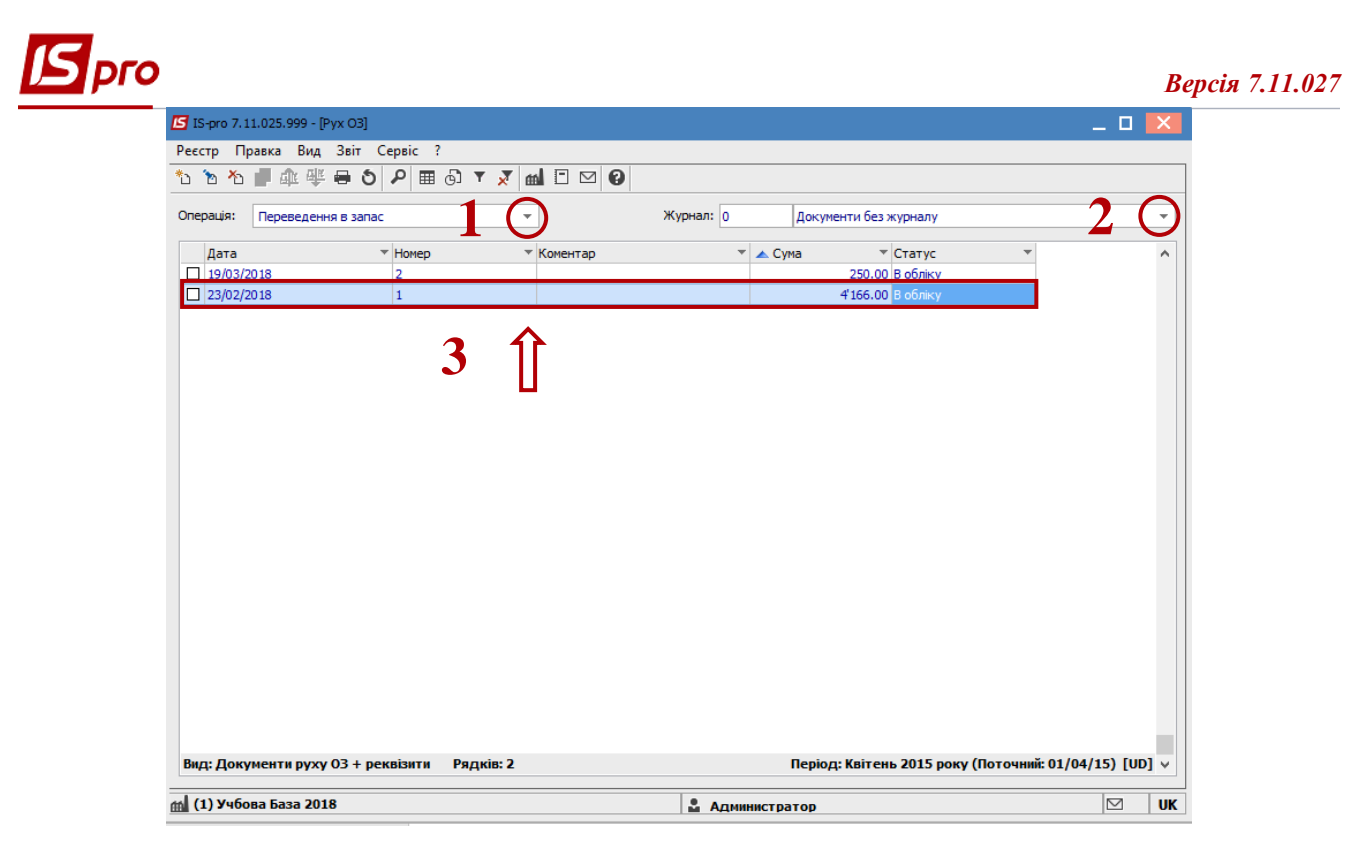

Відкривається вікно **Переведення в запас**. Заповнюються наступні поля:

- **Номер** документа.
- **Дата** документа.

Інформація про особу, яка здала ОЗ:

- **МВО**.
- **Підрозділ**.

Інформація про особу, яка прийняла ОЗ:

- **МВО**.
- **Підрозділ**.

Заповнюємо рахунки при прийнятті ОЗ:

- **Рахунок обліку.**
- **Рахунок зносу.**
- **Рахунок витрат**.
- По клавіші **Insert** в табличній частині обираємо картку ОЗ, яка переводиться в запас.
- У вікні **Вибірка карток** натискається клавіша **ENTER** або подвійним натисканням обирається необхідний ОЗ.

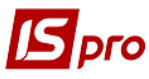

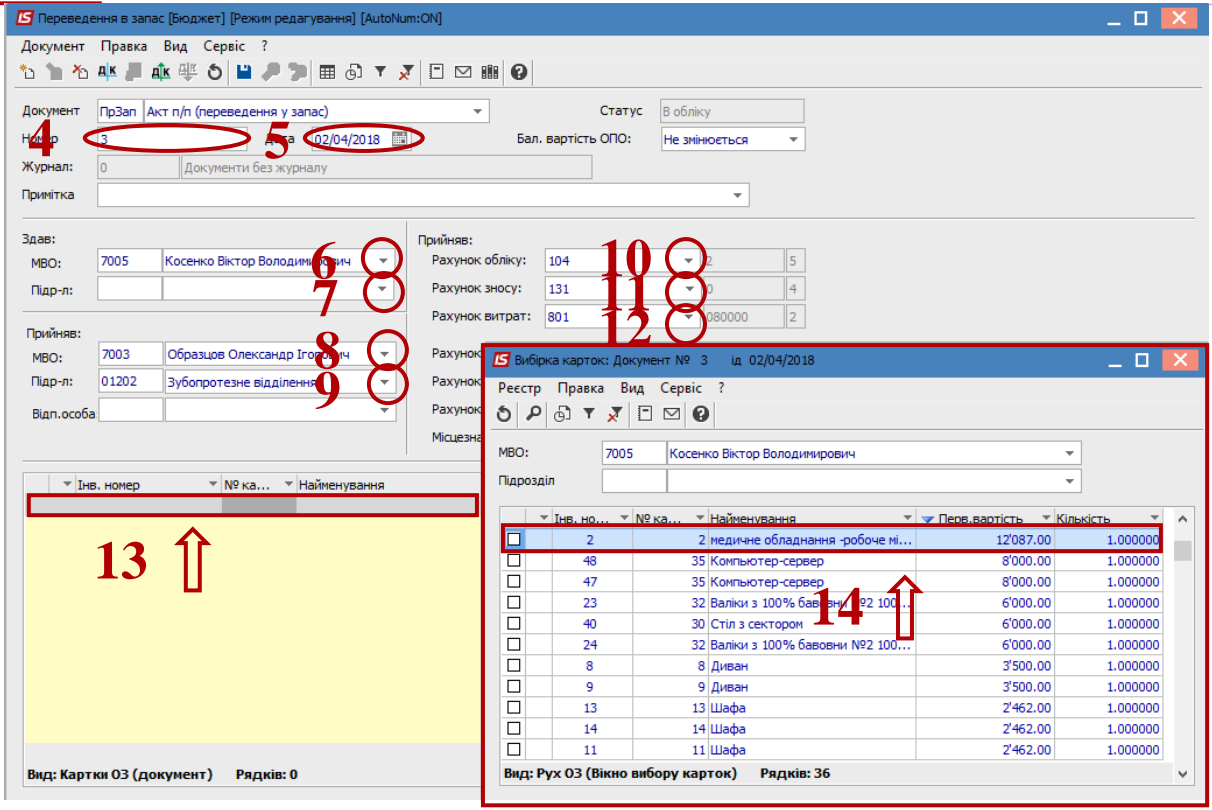

- Натискається іконка **Дискета** документ **Переведення в запас** зберігається.
- Натискається іконка **ДТ/КТ** (синього кольору) , далі проводиться вибір типової операції (проводки).

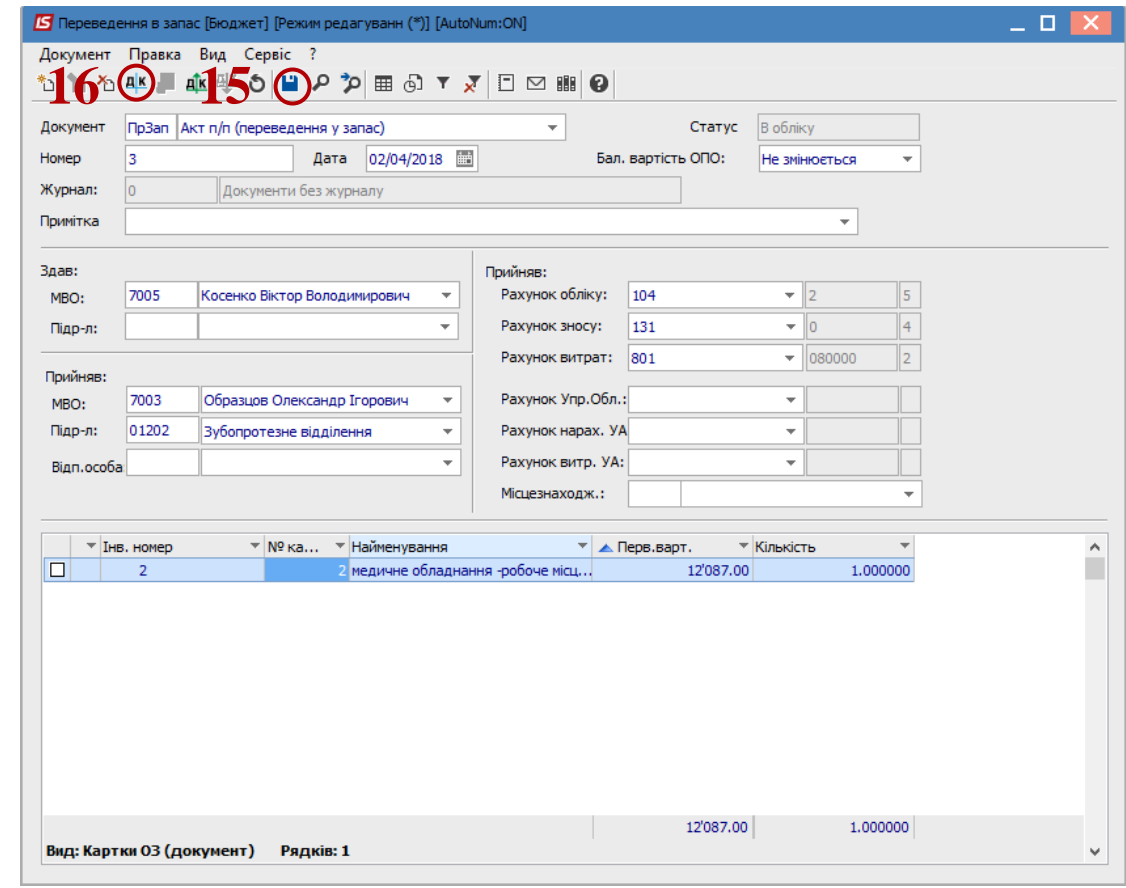

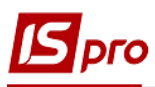

- Далі відкривається вікно **Введення / Модифікація проводок по документу**.
- **17** Вибирається типова операція **Переведення в запас ОЗ**.
- **18** Натискається кнопка **ОК.**

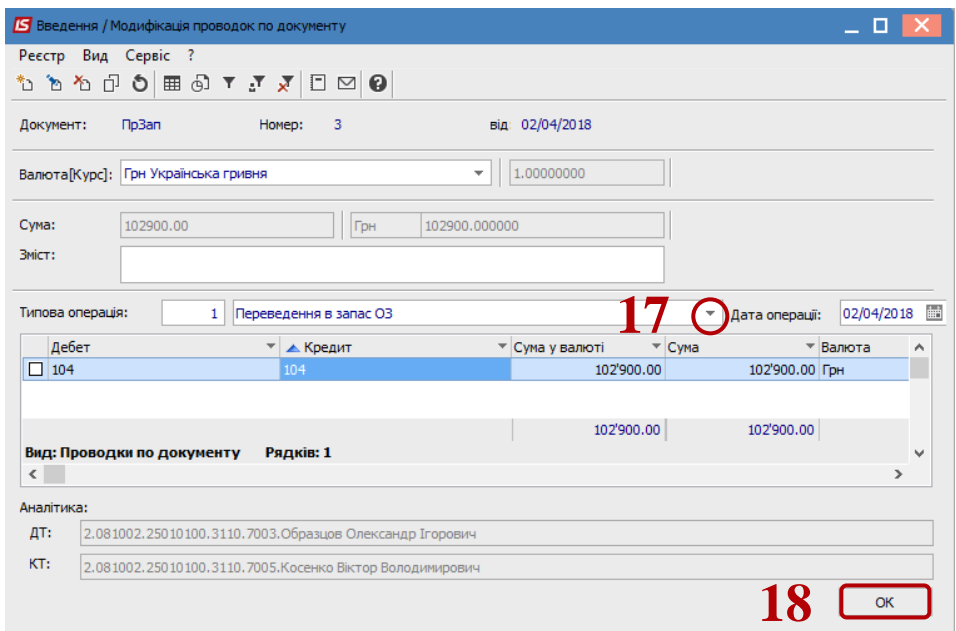

**19** Натискається іконка **ДТ-КТ** (зеленого кольору) – документ проводиться в **Головну книгу.**

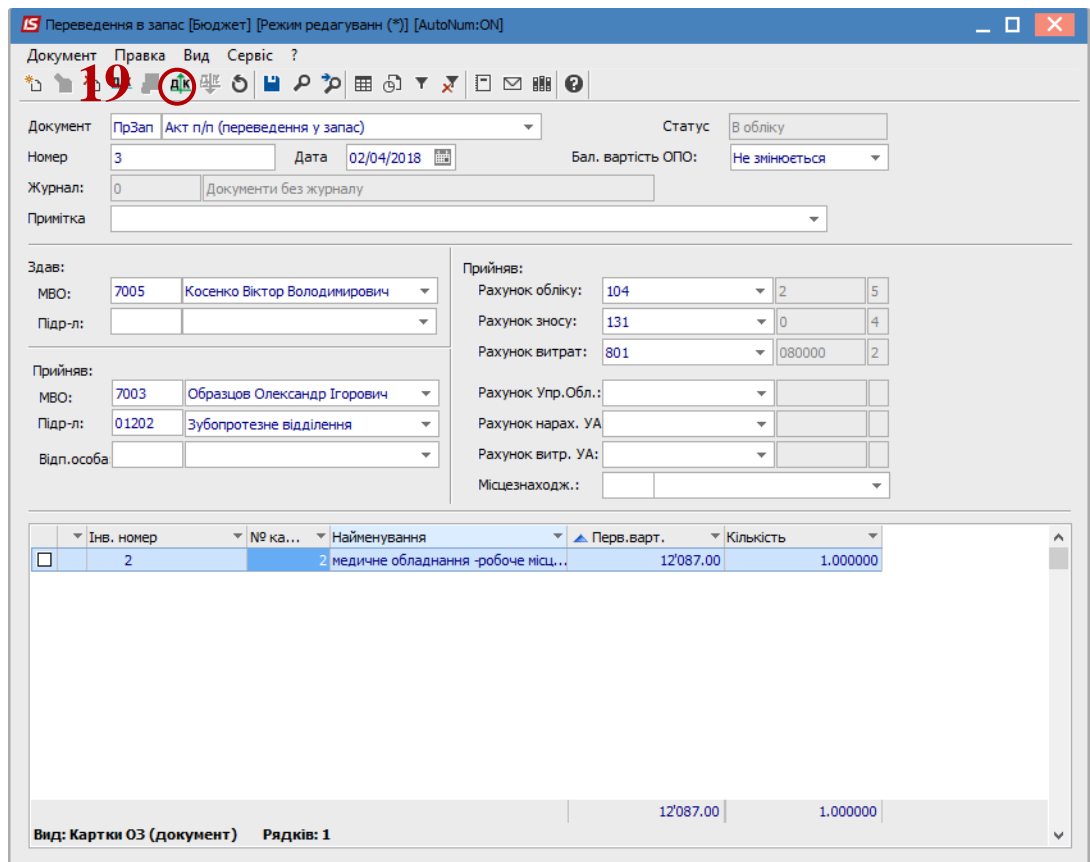

Далі документ зберігається та закривається.